# 添付書類を作成 する

添付書類とは、税務代理権限証書などの申告・申請等を行う際に帳票と一緒に送信 する帳票のことです。

この章では、添付書類の作成について説明します。

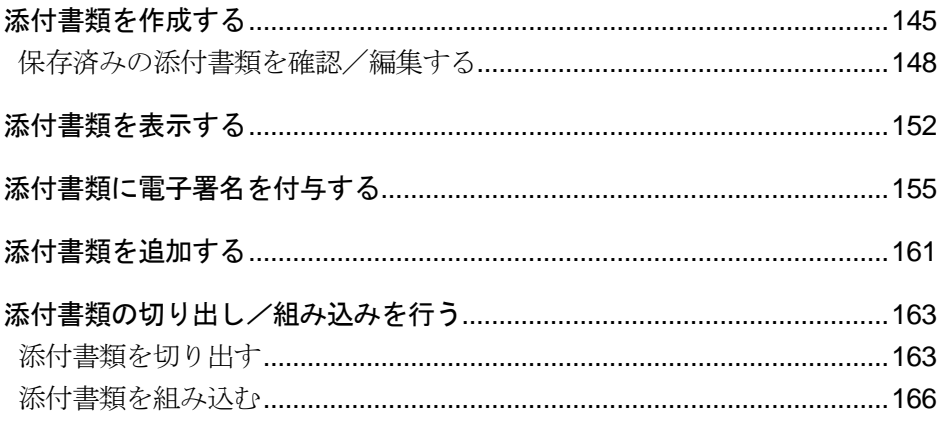

#### 添付書類の作成

申告・申請等を行う際に税務代理権限証書などの帳票を添付する場合、添付書類とし て e-Tax ソフトで編集し、送信することができます。

帳票に書類を添付する必要がある手続の場合は、必要な添付書類を追加(添付)して送 信します。

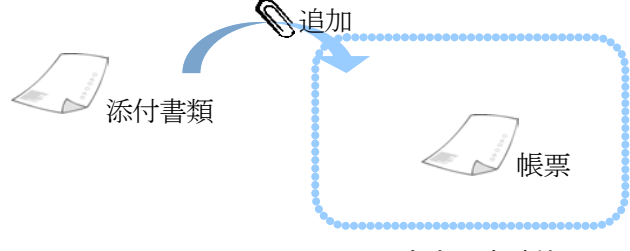

申告・申請等

利用可能な添付書類は、次の帳票です。

- 申告書の作成に関する計算事項等記載書面(33 の 2(1))
- 申告書の作成に関する計算事項等記載書面(資)(33 の 2(1)(資))
- 税理士法第 33 条の 2 第 1 項に規定する添付書面(平成 20 年 9 月 1 日以降提出分)
- 税理士法第 33 条の 2 第 1 項に規定する添付書面
- 申告書に関する審査事項等記載書面(33 の 2(2))
- 申告書に関する審査事項等記載書面(資)(33 の 2(2)(資)
- 税理士法第 33 条の 2 第 2 項に規定する添付書面(平成 20 年 9 月 1 日以降提出分)
- 税理士法第 33 条の 2 第 2 項に規定する添付書面
- 税務代理権限証書(令和6年4月1日以降提出分)
- 税務代理権限証書(平成 27 年 7 月 1 日以降提出分)
- 税務代理権限証書(平成 26 年 7 月 1 日以降提出分)
- 税務代理権限証書
- 国税関係手続に係る電子委任状
- 入札に係る電子委任状

利用可能な添付書類の内、第三者から交付される帳票は以下の帳票です。

- 平成 年分 給与所得の源泉徴収票(平成 19 年分以降用)
- 平成 年分 給与所得の源泉徴収票 (平成 23 年分以降用)
- 平成 年分 給与所得の源泉徴収票(平成 24 年分以降用)
- 平成 年分 給与所得の源泉徴収票(平成 28 年分以降用)
- 年分 給与所得の源泉徴収票(平成 30 年分以降用)
- 年分 給与所得の源泉徴収票(令和 2 年以降用)
- 年分 給与所得の源泉徴収票(令和 4 年以降用)
- 年分 給与所得の源泉徴収票(令和 5 年以降用)
- 給与所得の源泉徴収票情報
- 特定口座年間取引報告書(平成 22 年分以降用)
- 年分 特定口座年間取引報告書 (平成 28 年分以降用)
- 年分 特定口座年間取引報告書(令和 2 年以降用)
- 年分 退職所得の源泉徴収票・特別徴収票(平成 19 年分以降用)
- 公的年金等の源泉徴収票
- 平成 年分 公的年金等の源泉徴収票 (平成 19 年分以降用)
- 平成 年分 公的年金等の源泉徴収票 (平成 23 年分以降用)
- 平成 年分 公的年金等の源泉徴収票 (平成 25 年分以降用)
- 平成 年分 公的年金等の源泉徴収票 (平成 27 年分以降用)
- 平成 年分 公的年金等の源泉徴収票(平成 28 年分以降用)
- 年分 公的年金等の源泉徴収票 (平成 30 年分以降用)
- 年分 公的年金等の源泉徴収票 (令和2年以降用)
- 年分 公的年金等の源泉徴収票(令和3年以降用)
- 年分 公的年金等の源泉徴収票 (令和 5 年以降用)
- 年分 オープン型証券投資信託収益の分配の支払通知書 (平成 21 年以降用)
- 年分 オープン型証券投資信託収益の分配の支払通知書(令和元年以降用)
- 年分 配当等とみなす金額に関する支払通知書(平成 21 年以降用)
- 年分 配当等とみなす金額に関する支払通知書(令和元年以降用)
- 年分 配当等とみなす金額に関する支払通知書(令和4年4月1日以降用)
- 医療費通知 (お知らせ)
- 生命保険料控除証明書
- 地震保険料控除証明書
- 寄附金受領証明書
- 寄附金受領証明書 (複数寄附対応用)
- 寄附金受領証明書(令和3年分以降複数寄附対応用)
- 寄附金控除に関する証明書
- 国民年金保険料等控除証明書
- 小規模企業共済等掛金控除証明書
- 年末調整のための(特定増改築等)住宅借入金等特別控除証明書
- 年末調整のための住宅借入金等特別控除証明書(令和4年以降居住開始用)
- 年末調整のための住宅借入金等特別控除証明書(令和 5 年以降居住開始用)
- 住宅取得資金に係る借入金の年末残高等証明書
- 住宅取得資金に係る借入金等の年末残高等情報
- 納税証明書関係手続に係る電子委任状

第三者から交付された帳票のデータを組み込んで申告・申請等に添付することができ ます。ただし、通常の医療費控除を受けるための領収書など、申告・申請等データに 添付できない証明書等については、別途添付書類送付書と共に送付等により提出して いただく必要があります(記載内容を入力して送信することにより、証明書等の提出を 省略できる場合もあります。)。

送付書については、以下を参照してください。

→ 206 ページ「送付書を確認する」

#### 添付書類の切り出しと組み込み

添付書類は、ファイルとして切り出しや組み込み機能を利用することにより、添付書類 を税理士へ交付したり、税理士等より交付を受けた添付書類を組み込んで申告・申請等 に添付することができます。

### 「添付書類一覧」画面を表示する

添付書類の管理は、「添付書類一覧」画面で行います。 「添付書類一覧」画面は、以下のいずれかの手順で表示することができます。

- メニューボタンから表示する 「作成」から「添付書類」を選択します。
- メニューバーから表示する [表示] - [添付書類一覧] を選択します。

<span id="page-4-0"></span>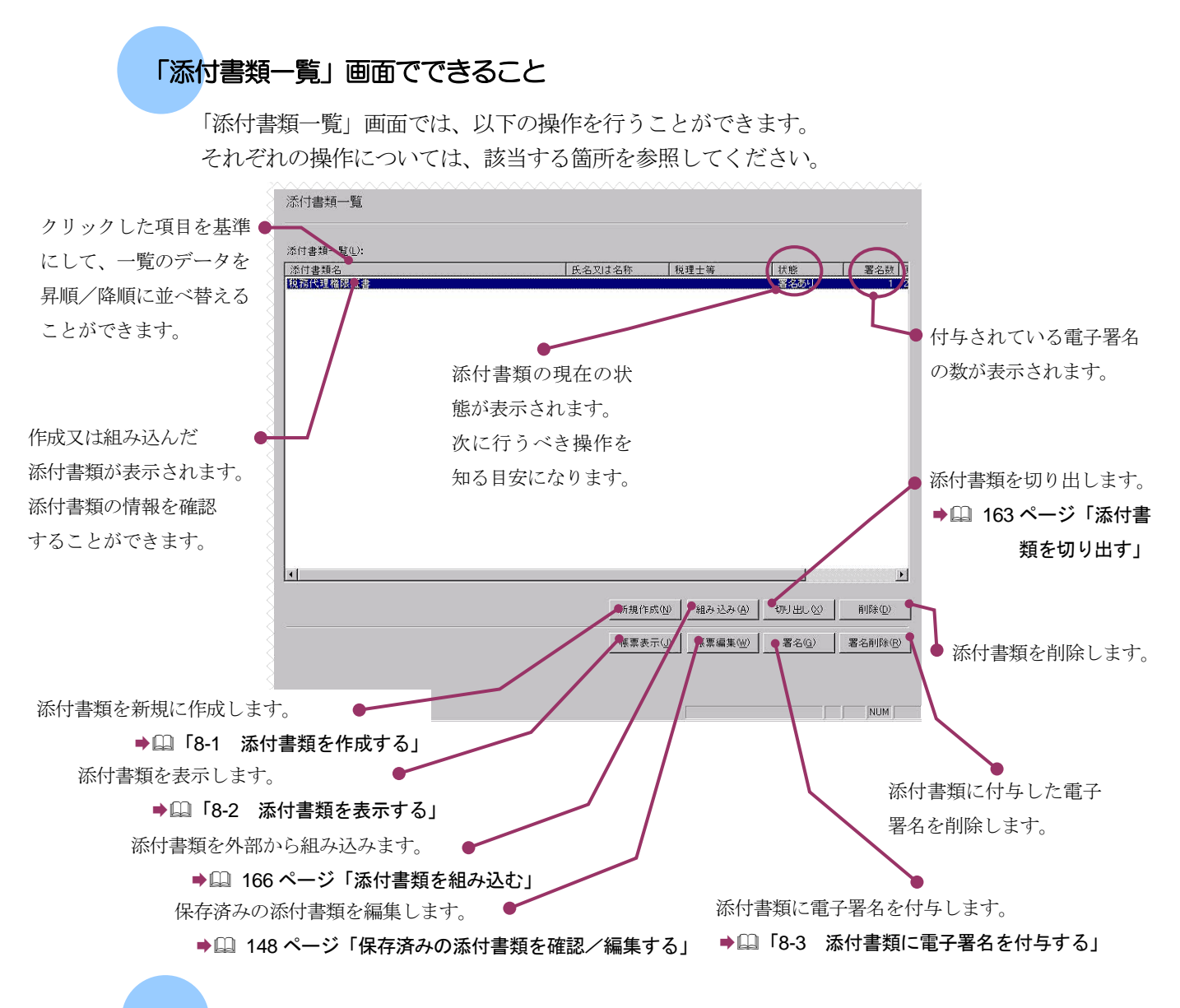

#### 添付書類の状態について

「添付書類一覧」画面に表示される「状態」の意味は以下のとおりです。

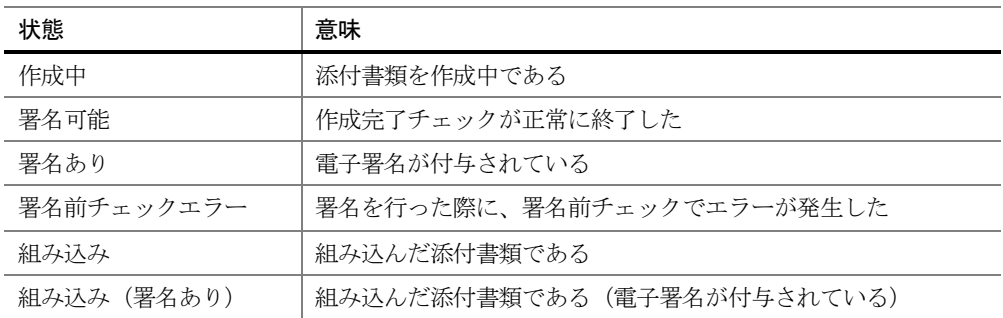

次頁以降で各操作について説明します。

### <span id="page-5-0"></span>8-1 添付書類を作成する

e-Tax ソフトに用意されている帳票を利用して、添付書類を新規に作成します。

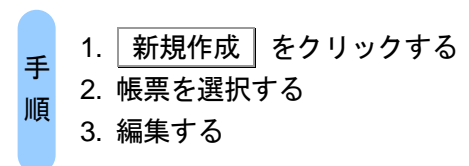

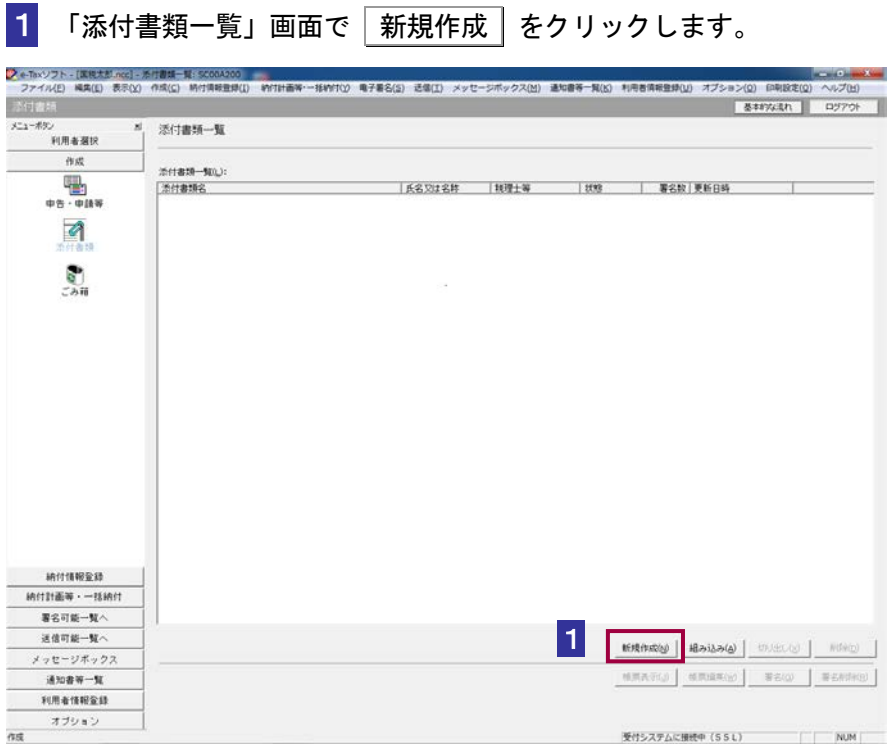

### 2 リストボックスから、作成する添付書類を選択します。

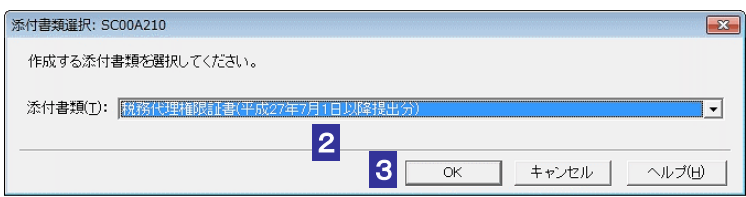

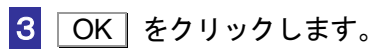

### 表示された添付書類を編集します。

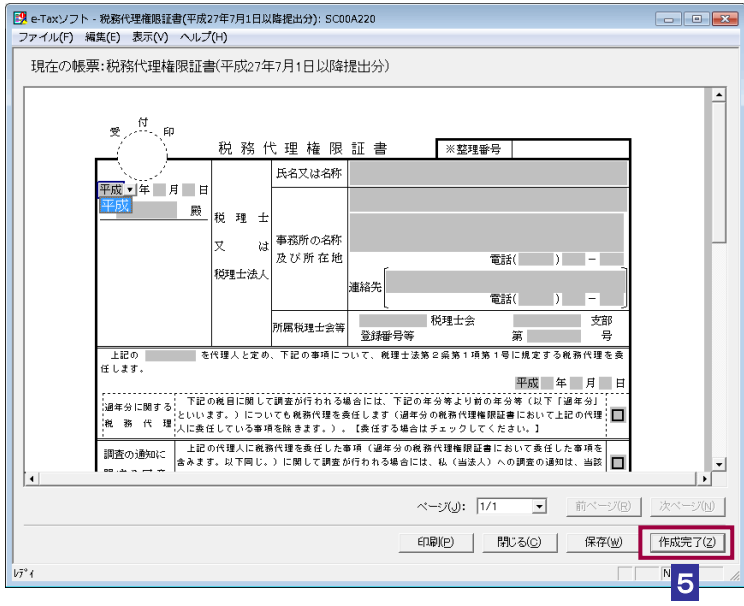

### 5 編集が完了したら、「作成完了」をクリックします。

「添付書類一覧」画面へ戻り、添付書類の状態が「署名可能」になります。

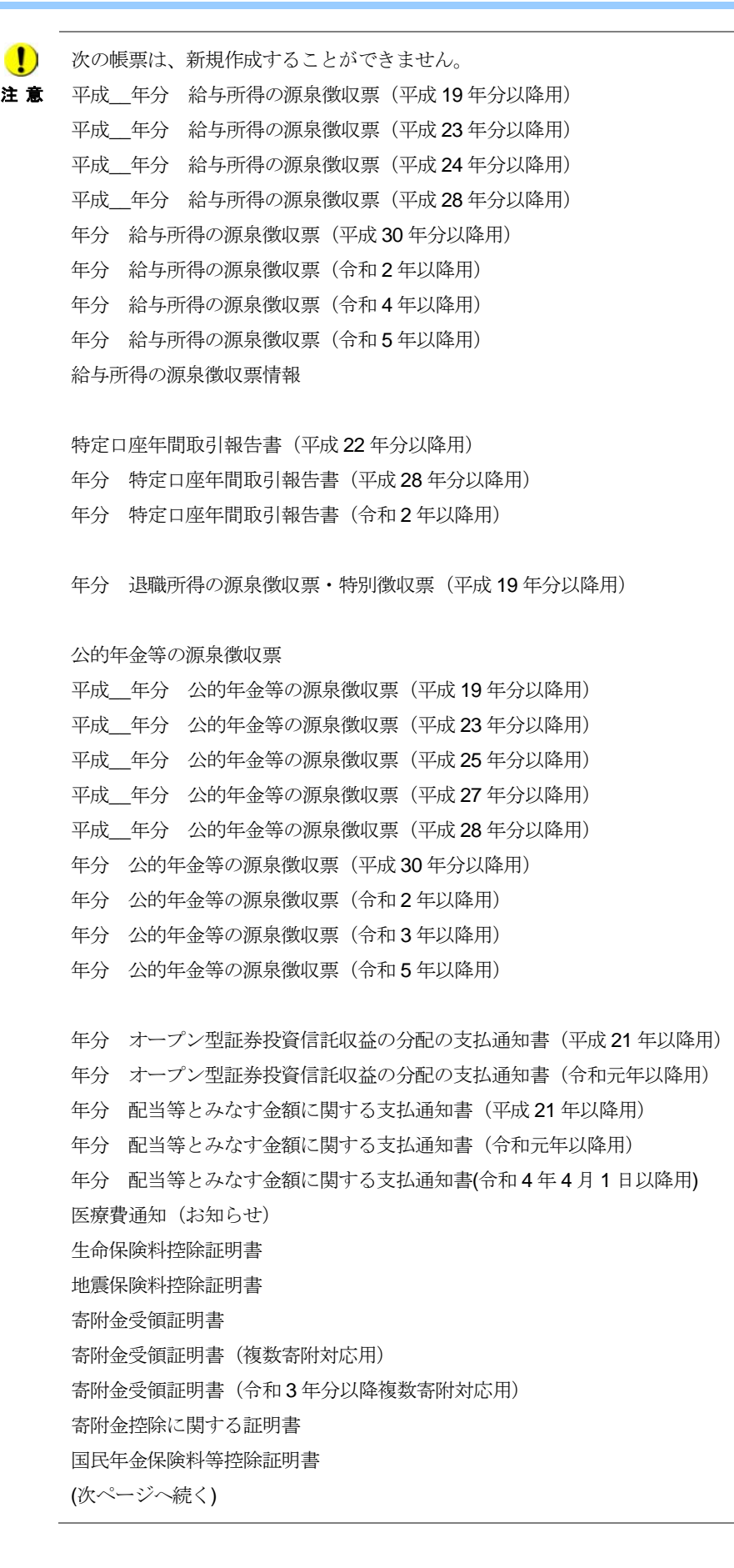

```
注 意 
小規模企業共済等掛金控除証明書
(1) (前のページからの続き)
   年末調整のための(特定増改築等)住宅借入金等特別控除証明書
   年末調整のための住宅借入金等特別控除証明書(令和 4 年以降居住開始用)
   年末調整のための住宅借入金等特別控除証明書(令和 5 年以降居住開始用)
   住宅取得資金に係る借入金の年末残高等証明書
   住宅取得資金に係る借入金等の年末残高等情報
   納税証明書関係手続に係る電子委任状
┗ント 編集を保存する場合は、│保存│をクリックしてください。現在の編集内容が保存されます。
    タイトルバーには「e-Tax ソフト - 帳票名」という形式で画面名が表示されますが、マニュ
    アル内では「添付書類作成」画面と記述しています。
    編集を中断する場合は、「閉じる」をクリックします。
    「添付書類を保存します。よろしいですか?」というメッセージが表示されます。状況に応
    じて、ボタンを選択してください。
    作成した添付書類が不要になった場合は、削除することができます。
    「添付書類一覧」画面で、削除する添付書類を選択し、同時にを選択します。
    削除したデータはごみ箱に格納されます。
```
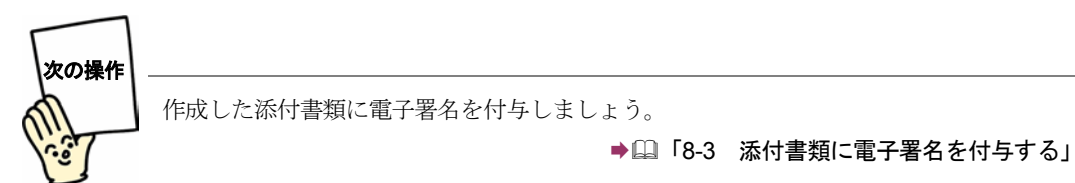

## 保存済みの添付書類を確認/編集する

保存済みの添付書類の内容の確認又は編集を行います。

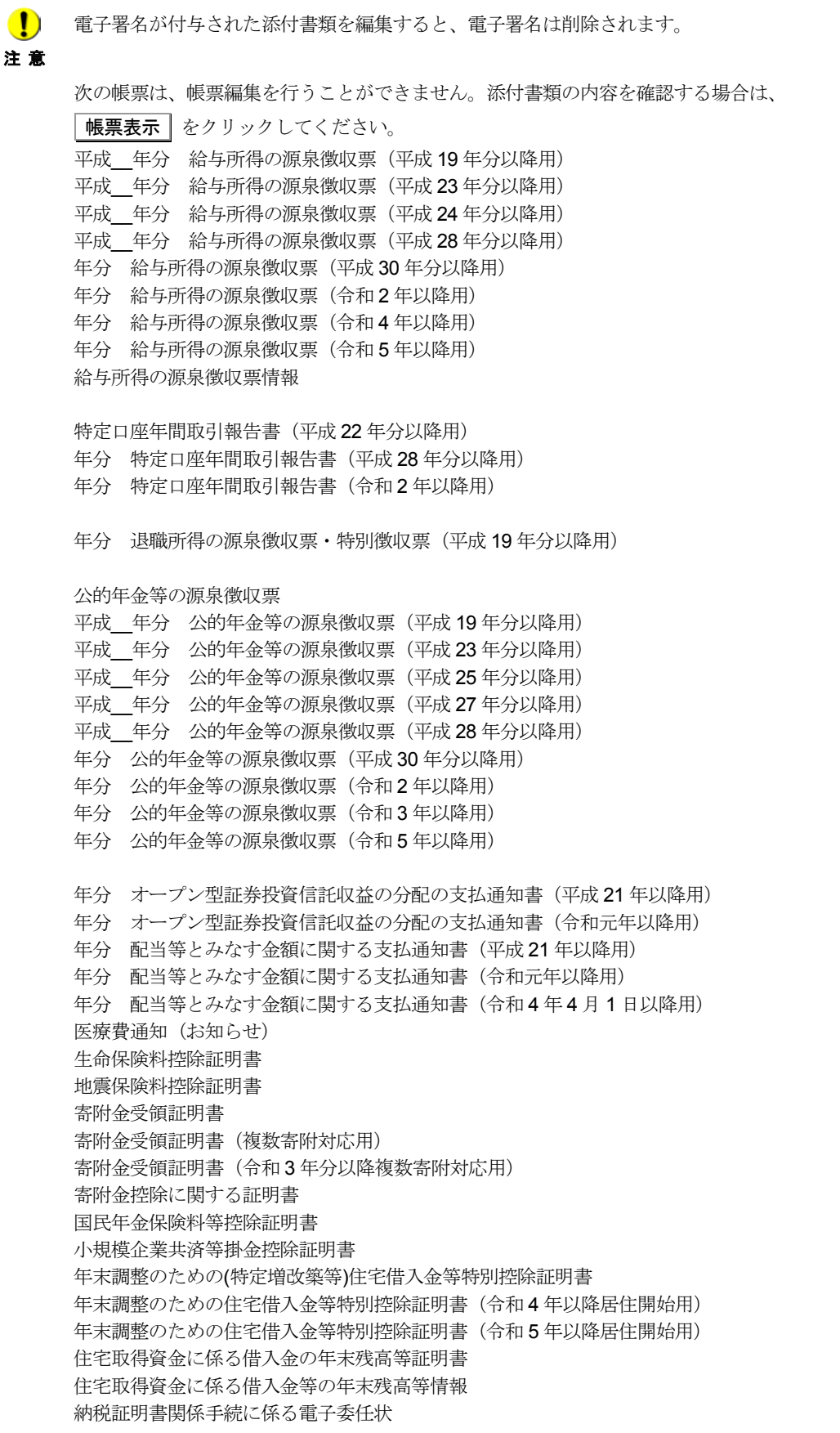

→ 1 「8-2 [添付書類を表示する」](#page-12-0)

<mark>2</mark>: 3×2/2X||X:13:13:03:11:04||X:03:32<br>| ファイル(2) 義和(3) 表示の 作成の 執行論を説(3) WYDIBW-IBWING をするる(3) 表面の メッセージボックス(5) 識知書手[W2) 利用者補金通(0) オブション(3) BRIBB(3) ベルブ出<br>| これるは メニューポリン<br>- FLRを選択<br>- 作式 添付金钱一覧 作成 2018年-5以  $\frac{m}{1 + \frac{1}{2}}$ 1  $\blacksquare$  $rac{1}{2}$ 2 HRenNESS オブション  $\alpha$ 受行システムに編作中 (SSL) ( ) NUM

1 「添付書類一覧」画面で内容確認又は編集を行う添付書類を選択します。

### 2 帳票編集 をクリックします。

保存されている添付書類が表示されます。

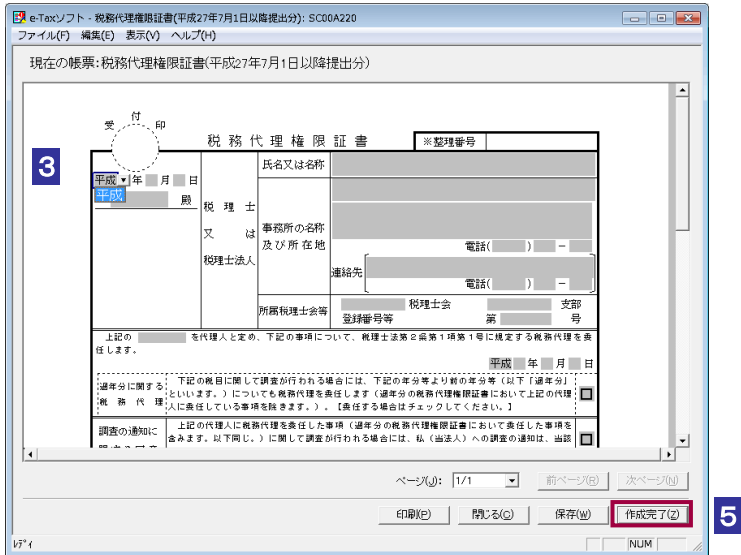

### 8 内容を確認します。

 $\frac{1}{2}$ 添付書類の内容を変更しない場合は、「閉じる」をクリックします。 「添付書類を保存します。よろしいですか?」というメッセージが表示されます。状況に応じ ヒント て、ボタンを選択してください。

4 必要に応じて、内容を変更します。

作成完了 をクリックします。

<span id="page-12-0"></span>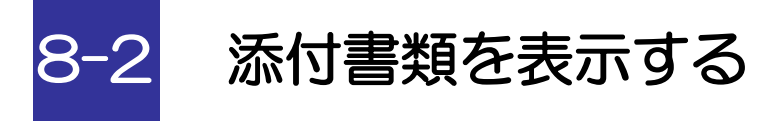

スタイルシートを利用して、第三者から交付された源泉徴収票等を表示します。

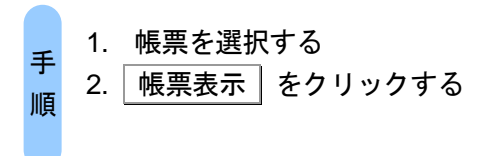

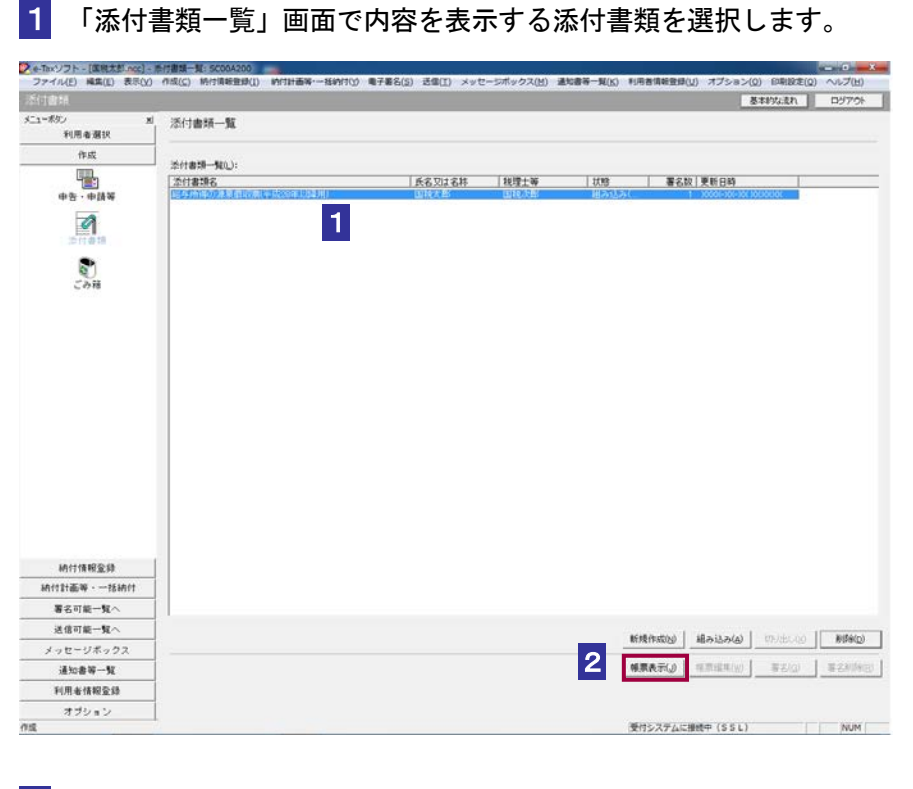

2 帳票表示 をクリックします。

ブラウザが起動し、添付書類の内容が表示されます。

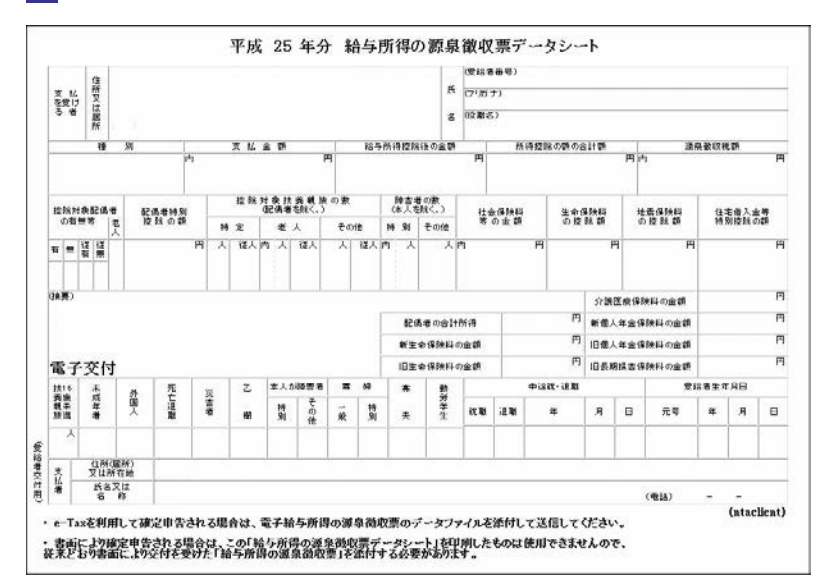

表示された添付書類の内容を確認します。

確認が完了したら、ブラウザを終了します。

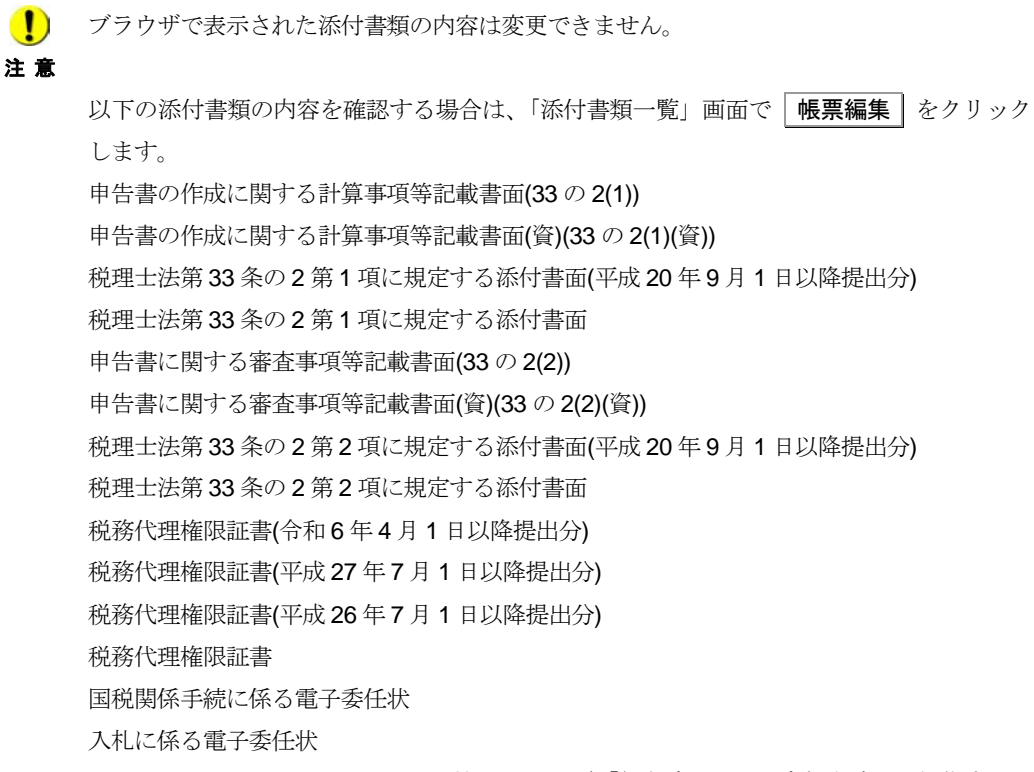

● 2 148 [ページ「保存済みの添付書類を確認/編集する」](#page-8-0)

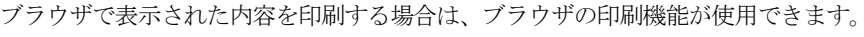

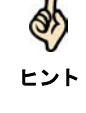

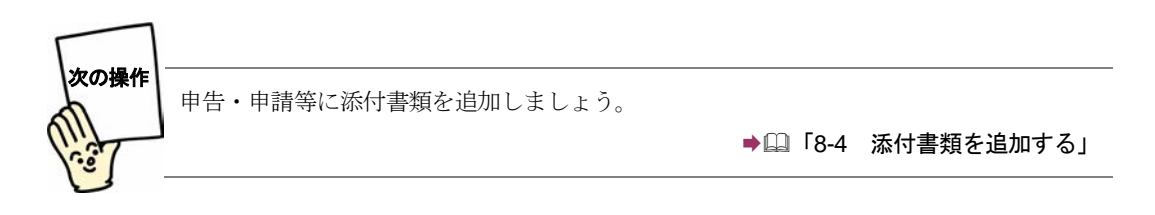

<span id="page-15-0"></span>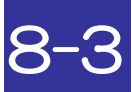

### 8-3 添付書類に電子署名を付与する

作成が完了した添付書類に電子署名を付与します。

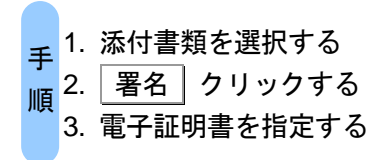

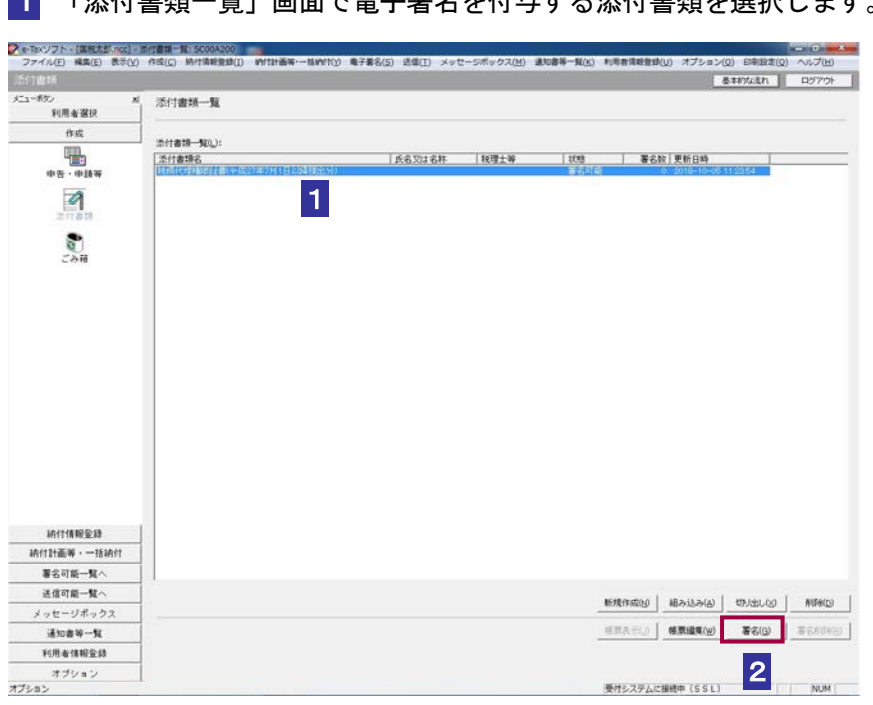

1 「添付書類一覧」画面で電子署名を付与する添付書類を選択します。

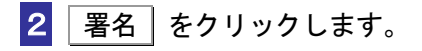

注 意 シューティング」の「スキーマチェックエラーが出てしまった」を参照の上、対処してくださ い。 次の添付書類は、電子署名を付与することができません。 平成 年分 給与所得の源泉徴収票 (平成 19年分以降用) 平成 年分 給与所得の源泉徴収票 (平成 23 年分以降用) 平成 年分 給与所得の源泉徴収票 (平成 24 年分以降用) 平成 年分 給与所得の源泉徴収票 (平成 28 年分以降用) 年分 給与所得の源泉徴収票(平成 30 年分以降用) 年分 給与所得の源泉徴収票(令和 2 年以降用) 年分 給与所得の源泉徴収票(令和 4 年以降用) 年分 給与所得の源泉徴収票(令和 5 年以降用) 給与所得の源泉徴収票情報 特定口座年間取引報告書(平成 22 年分以降用) 年分 特定口座年間取引報告書(平成 28 年分以降用) 年分 特定口座年間取引報告書(令和 2 年以降用) 年分 退職所得の源泉徴収票・特別徴収票(平成 19 年分以降用) 公的年金等の源泉徴収票 平成 年分 公的年金等の源泉徴収票 (平成 19年分以降用) 平成 年分 公的年金等の源泉徴収票 (平成 23 年分以降用) 平成 年分 公的年金等の源泉徴収票(平成 25年分以降用) 平成 年分 公的年金等の源泉徴収票 (平成 27 年分以降用) 平成 年分 公的年金等の源泉徴収票 (平成 28 年分以降用) 年分 公的年金等の源泉徴収票(平成 30 年分以降用) 年分 公的年金等の源泉徴収票(令和 2 年以降用) 年分 公的年金等の源泉徴収票(令和 3 年以降用) 年分 公的年金等の源泉徴収票(令和 5 年以降用) 年分 オープン型証券投資信託収益の分配の支払通知書(平成 21 年以降用) 年分 オープン型証券投資信託収益の分配の支払通知書(令和元年以降用) 年分 配当等とみなす金額に関する支払通知書(平成 21 年以降用) 年分 配当等とみなす金額に関する支払通知書(令和元年以降用) 年分 配当等とみなす金額に関する支払通知書(令和 4 年 4 月 1 日以降用) 医療費通知(お知らせ) 生命保険料控除証明書 地震保険料控除証明書 寄附金受領証明書 寄附金受領証明書(複数寄附対応用) 寄附金受領証明書(令和 3 年分以降複数寄附対応用) 寄附金控除に関する証明書 国民年金保険料等控除証明書 小規模企業共済等掛金控除証明書 年末調整のための(特定増改築等)住宅借入金等特別控除証明書 年末調整のための住宅借入金等特別控除証明書(令和 4 年以降居住開始用) 年末調整のための住宅借入金等特別控除証明書(令和 5 年以降居住開始用) 住宅取得資金に係る借入金の年末残高等証明書 住宅取得資金に係る借入金等の年末残高等情報 納税証明書関係手続に係る電子委任状

「スキーマチェックエラー」が表示された場合は、e-Tax ソフトの操作ヘルプの「 → トラブル

 $\bullet$ 

電子署名に使用する電子証明書を指定します。 電子証明書を格納しているメディアをチェックします。

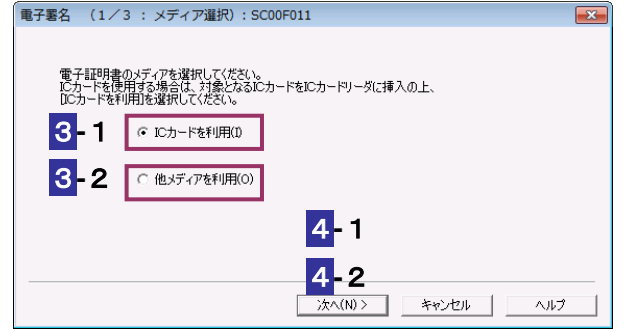

### **IC** カードを利用する場合

- **-**1IC カードを IC カードリーダライタに挿入し、「IC カードを利用」をチェックしま す。
- $\boxed{4}$ -1  $\boxed{\text{ } \mathsf{\%} \sim \text{ }}$  をクリックします。

**-**1IC カード発行元の認証局サービス名をリストボックスから選択します。

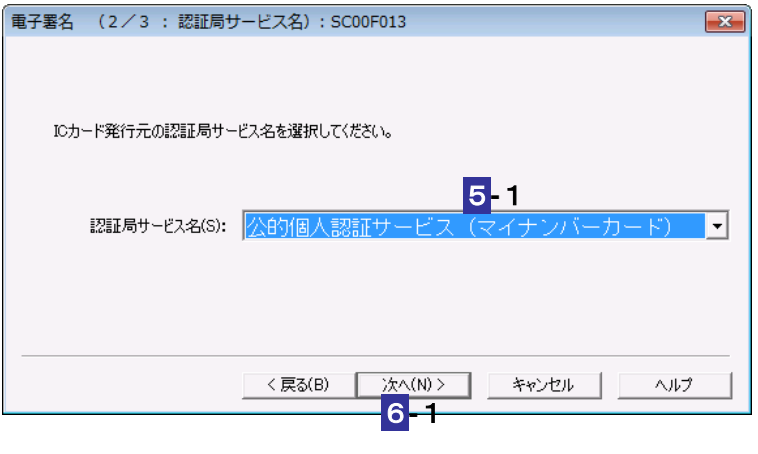

**6-1 次へ > をクリックします。** 

7**-**1IC カードのパスワードを入力します。

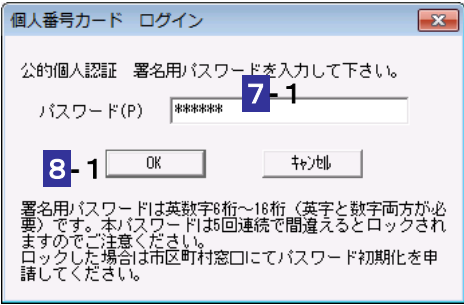

8-1 OK をクリックします。

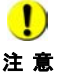

注 意 グは異なります。 ■ IC カードの種類により、IC カードのパスワード入力画面のイメージや表示されるタイミン

次の操作は、9 へ進みます。

### 他メディアを利用する場合

3**-**2「他メディアを利用」をチェックします。

**4-2 次へ> をクリックします。** 

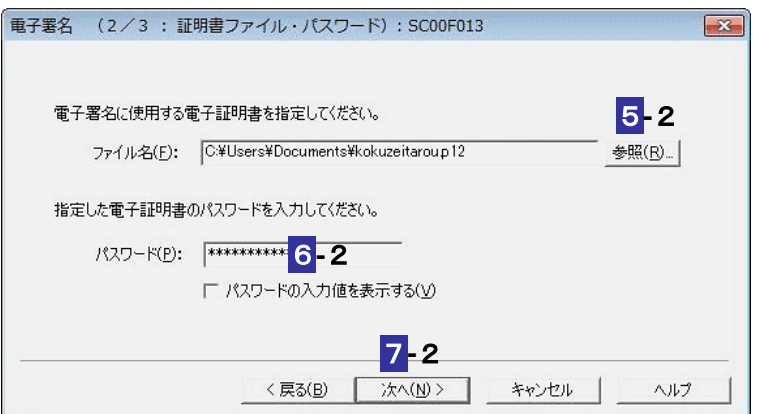

5-2 参照... をクリックし、電子署名に使用する電子証明書を指定します。

6**-**2電子証明書のパスワードを入力します。

**7-2 次へ> をクリックします。** 次の操作は、9 へ進みます。 9 表示されている電子証明書に間違いがないか、また有効期限が切れていないかを確 認し、OK きクリックします。 電子署名 (3/3: 署名確認): SC00F014  $\boxed{\mathbf{x}}$ 以下の電子証明書で署名を行います。内容を確認の上、よろしければ [OK] を押してください。 発行先: XXXXXXXXXXXXX 発行元: XXXXXXXXXXXXX 有効期間: XXXX/XX/XX から XXXX/XX/XX 9<戻る(B) キャンセル | ヘルプ  $\overline{OK}$ 

### 10 メッセージを確認し、OK をクリックします。

添付書類に電子署名が付与され、「添付書類一覧」画面に戻ります。「署名数」欄に、付 与されている電子署名の数が表示されます。

**11** IC カードを利用している場合は、IC カードリーダライタから IC カードを取り出しま す。

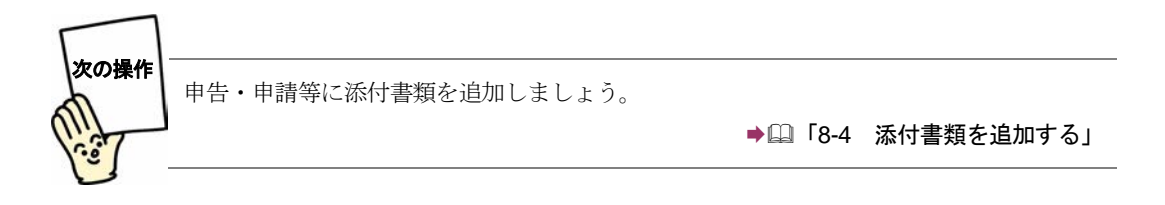

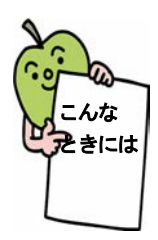

### 複数の添付書類を一括して署名するには

「添付書類一覧」画面で署名する添付書類を選択する時に、「Ctrl」キーあるいは 「Shift」キーを押しながら選択すると、添付書類を複数選択することができます。

複数選択した状態で | 署名 | をクリックすると、複数選択した添付書類のチェッ クを行い、チェック終了後に署名をすることができます。 チェックの過程で「スキーマチェックエラー」が表示された場合は、それ以降の 添付書類のチェック処理を継続するか、中断するか選択することができます。 なお、「スキーマチェックエラー」が表示された場合は、e-Tax ソフトの操作ヘル プの「 トラブルシューティング」の「スキーマチェックエラーが出てしまった」 を参照して対処を行ってください。

チェック処理を中断するか、全ての添付書類のチェック処理が終了した時に「署 名前チェックエラー一覧表示」画面が表示されることがあります。 なお、「署名前チェックエラー一覧表示」が表示された場合は、e-Tax ソフトの操 作ヘルプの「 トラブルシューティング」の「「署名前チェックエラー一覧表示」 画面が表示された」を参照して対処を行ってください。

## <span id="page-21-0"></span>8-4 添付書類を追加する

添付書類を帳票として追加します。

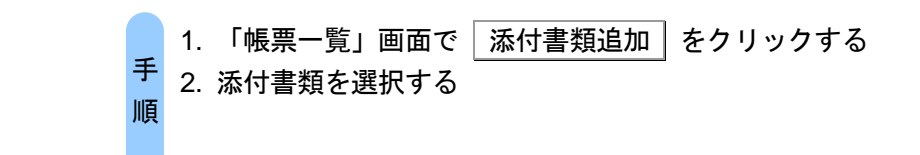

### 1 「帳票一覧」画面で、 添付書類追加 をクリックします。

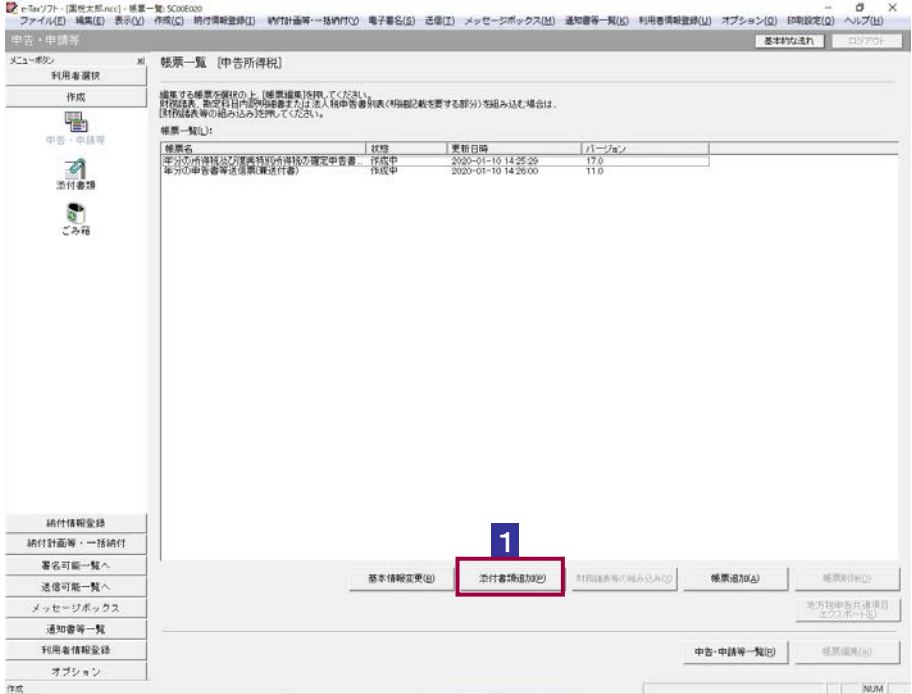

### 2 「添付書類一覧」から、追加する添付書類を選択します。

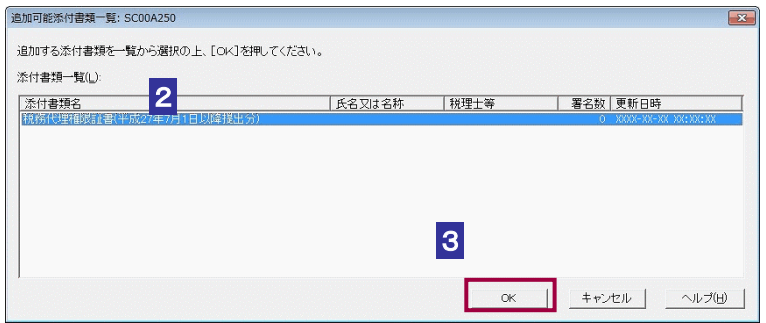

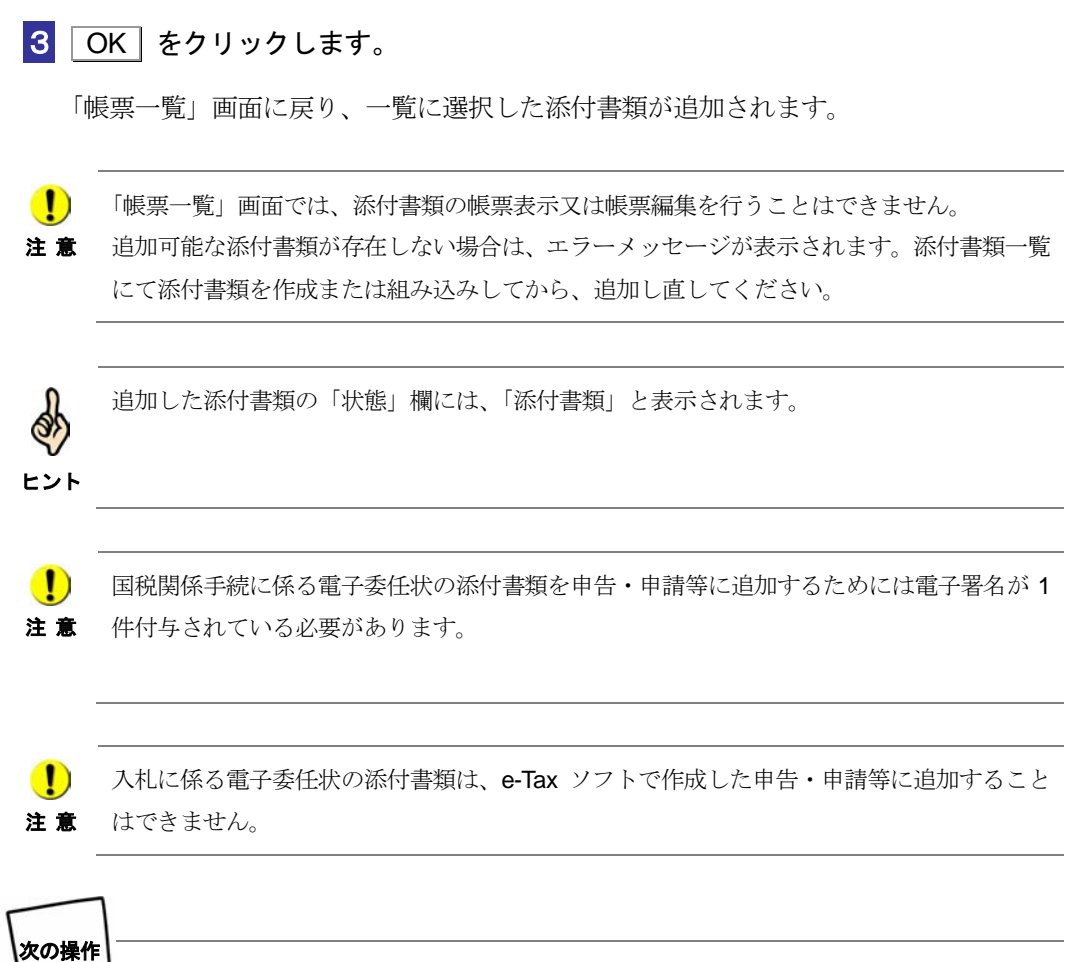

申告・申請等に電子署名を付与しましょう。

→ 1 「9-1 申告・申請等に電子署名を付与する」

## <span id="page-23-0"></span>8-5 添付書類の切り出し/組み込みを行う

添付書類に対し、「切り出し」と「組み込み」機能を利用します。

### 添付書類を切り出す

添付書類を切り出し、ファイルとして保存します。 切り出した添付書類は、他の利用者ファイルに組み込んだり、他のパソコンに組み込 んで申告・申請等に添付することができます。

1 「添付書類一覧」画面で、添付書類を選択します。

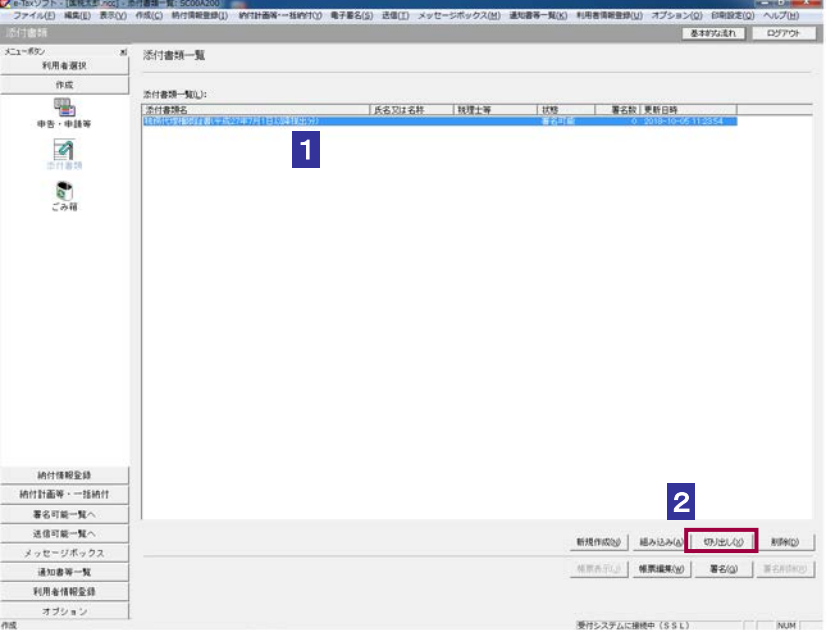

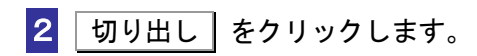

保存先のフォルダを選択し、ファイル名を入力します。

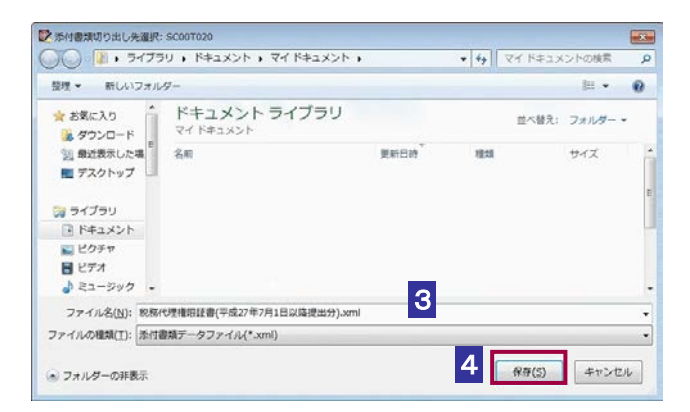

4 保存 をクリックします。

指定した保存先に添付書類データファイル(拡張子.xml)が格納され、「添付書類一覧」 画面に戻ります。

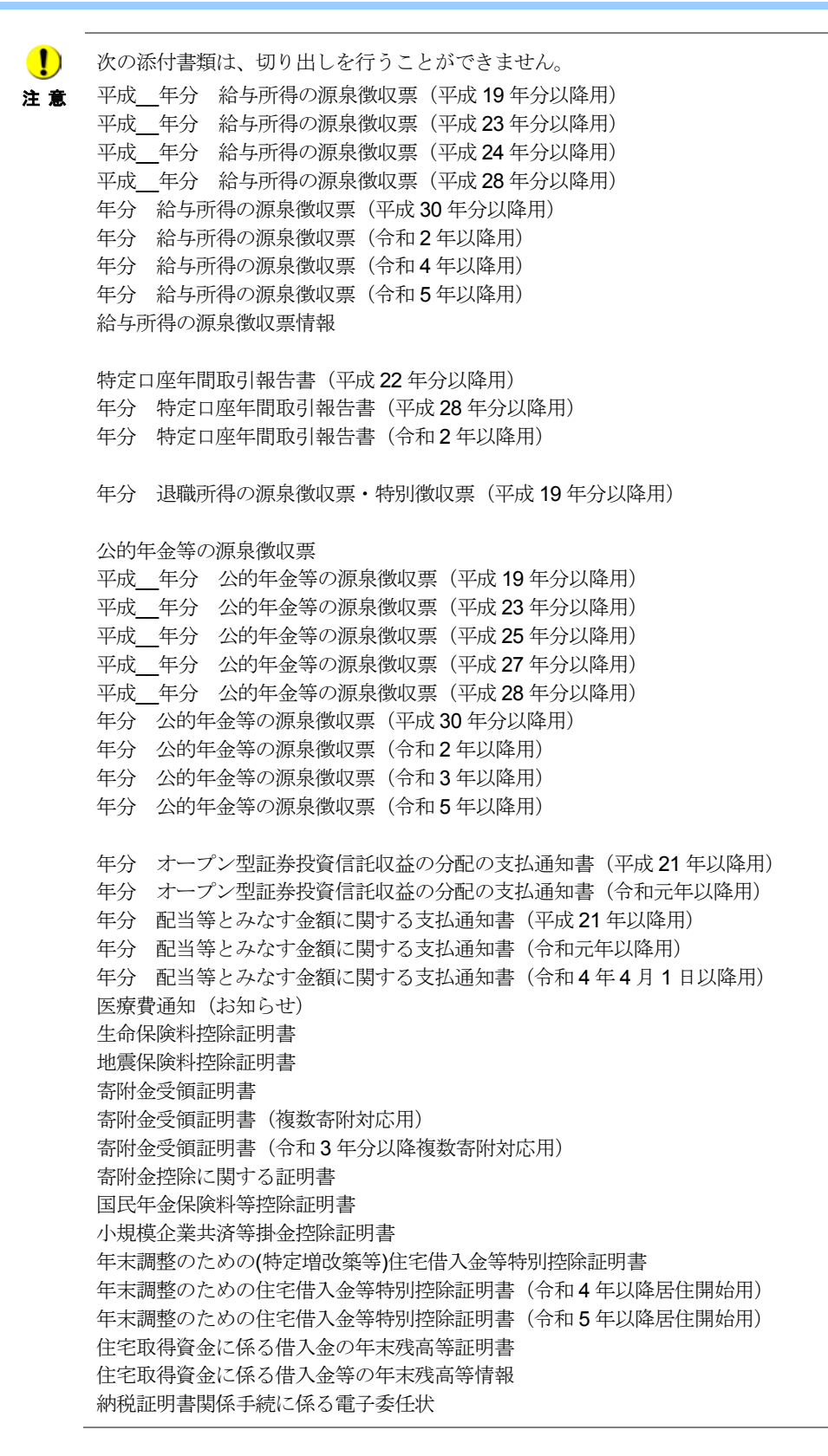

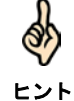

添付書類データファイルは XML ファイル (拡張子.xml) として切り出されます。

<span id="page-26-0"></span>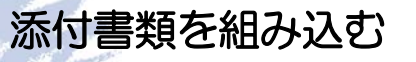

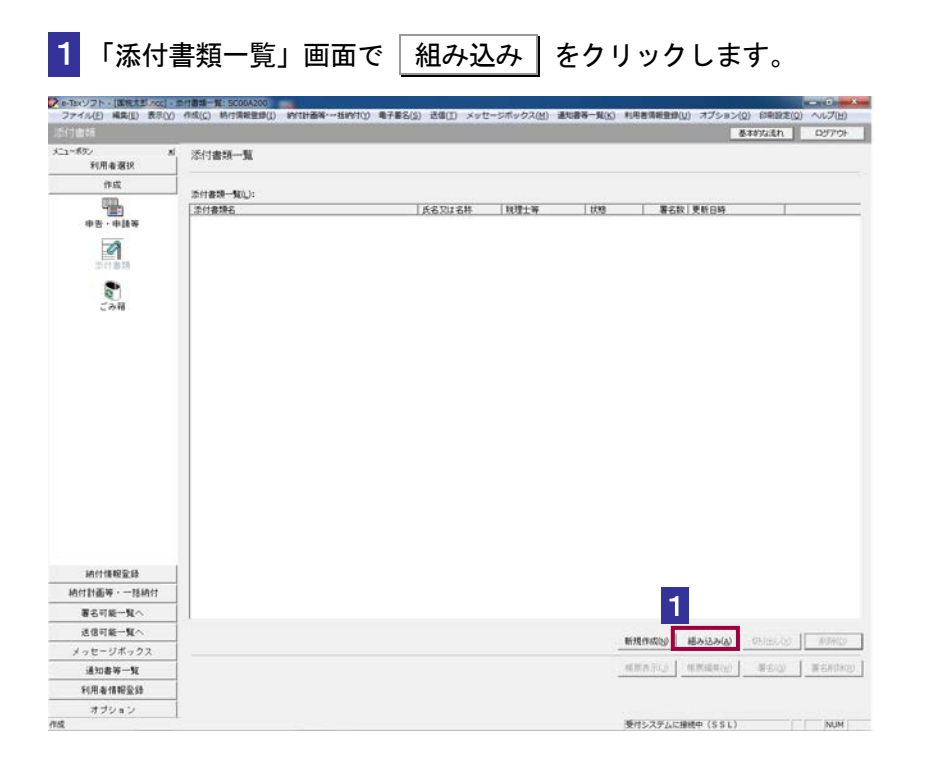

### 2 ファイルの場所を指定し、組み込むファイルを選択します。

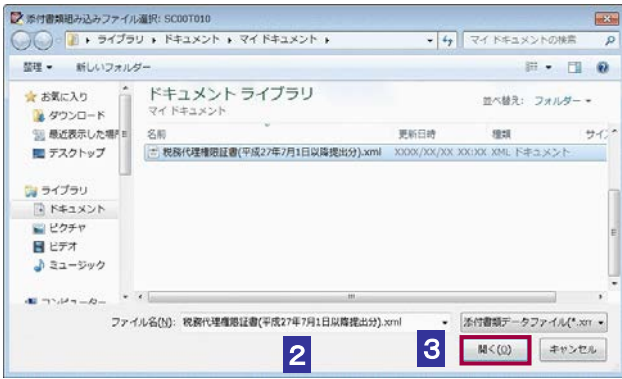

3 開く をクリックします。

「添付書類一覧」画面に戻り、一覧に組み込んだ添付書類が表示されます。

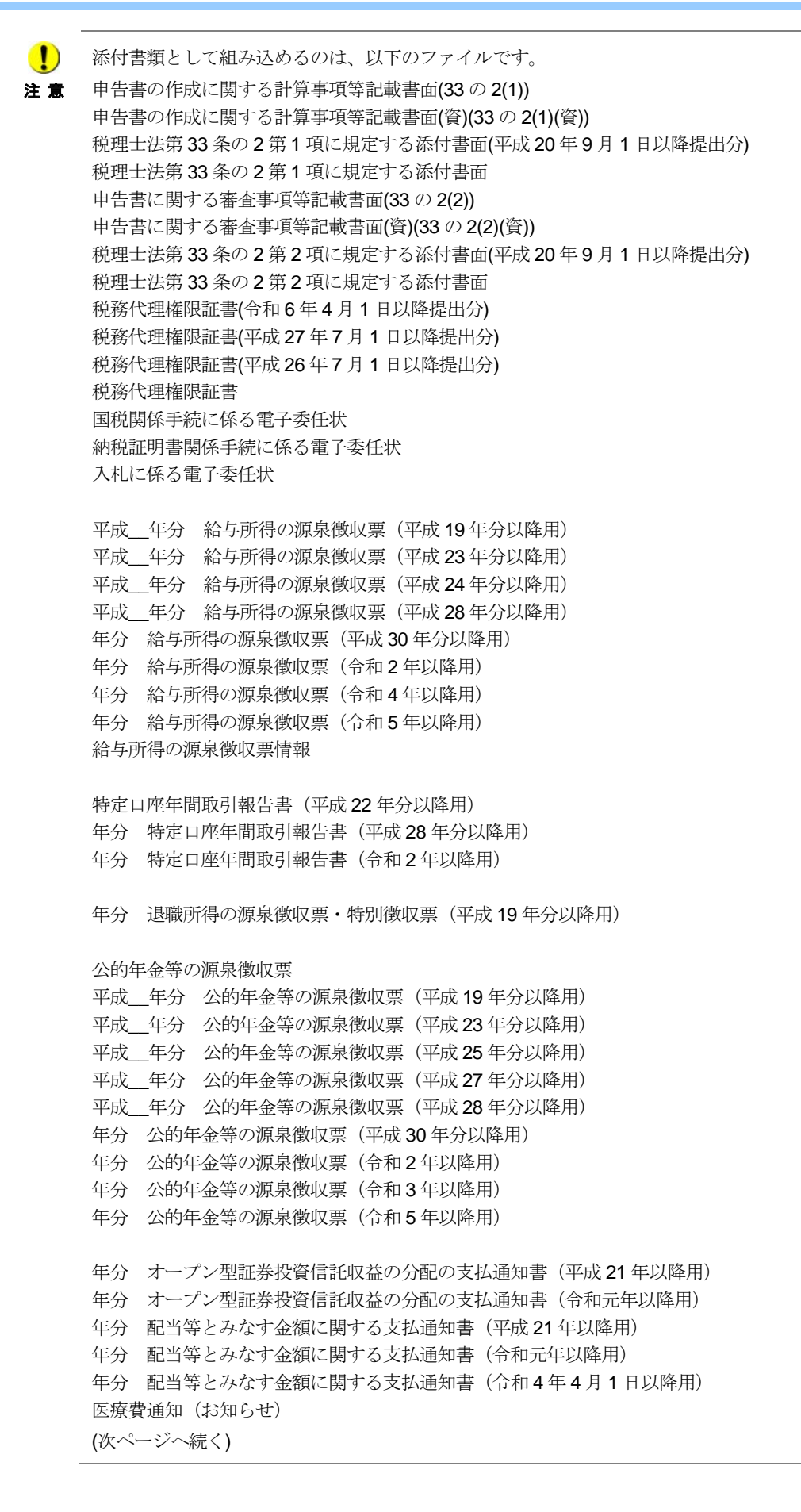

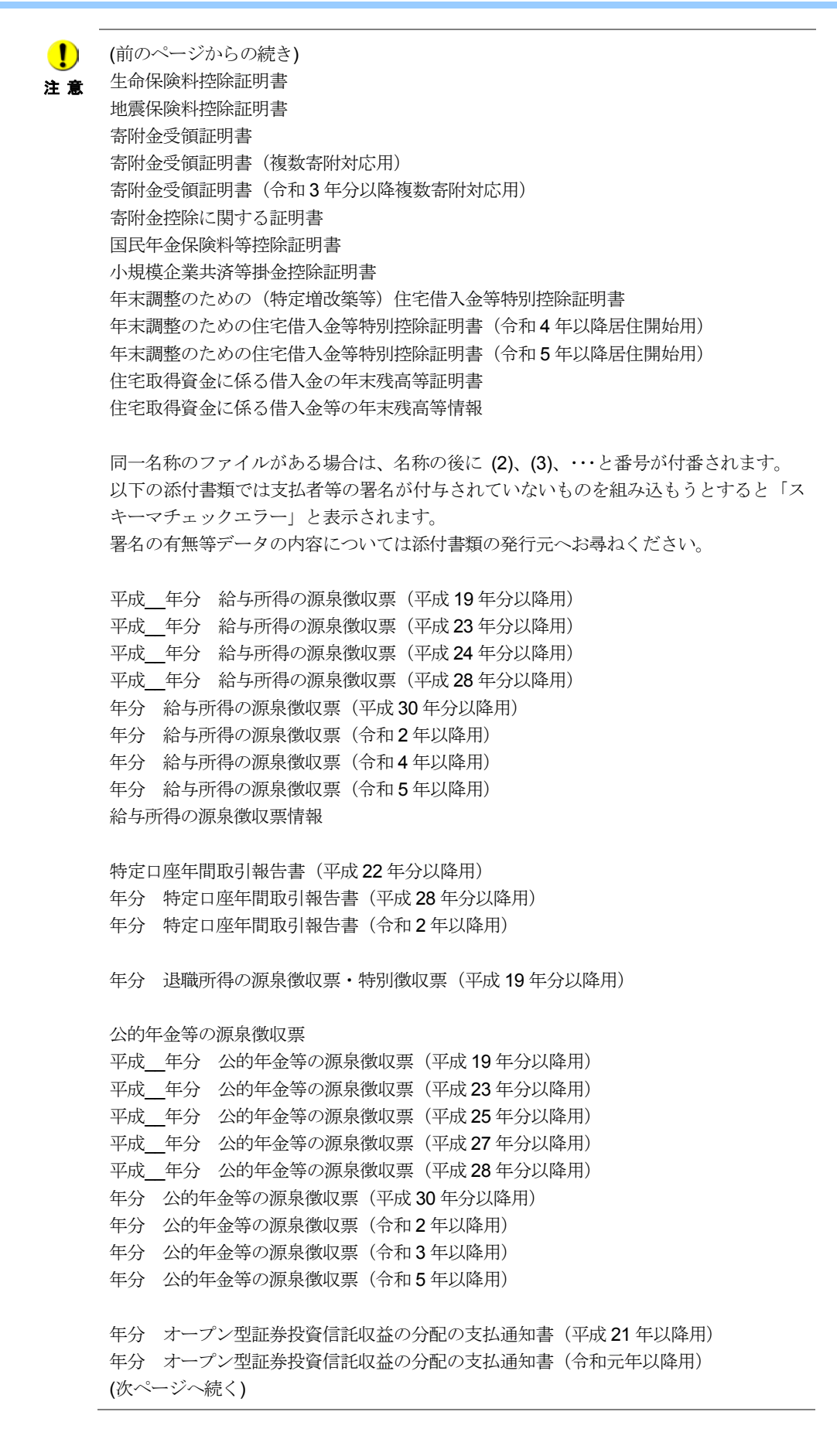

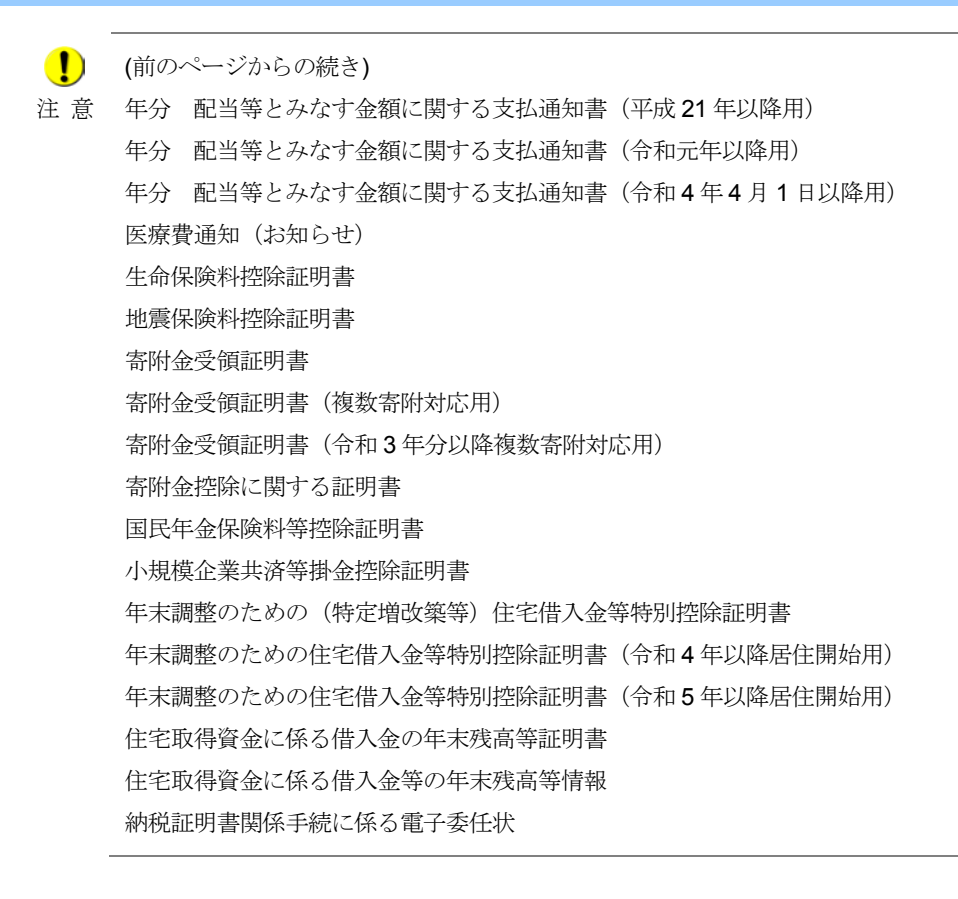

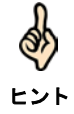

組み込んだ添付書類の「状態」欄には、「組み込み」と表示されます。

→ 2 144 [ページ「添付書類の状態について」](#page-4-0)